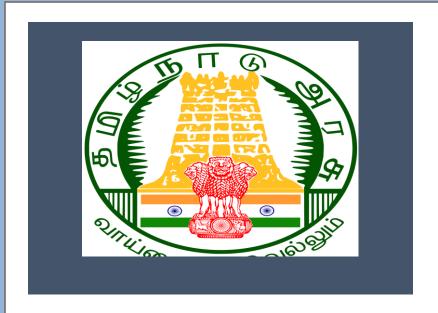

Tamil Nadu e-District Application Training Manual for

> <u>User Registration</u> <u>PWD - 401</u>

Tamil Nadu Public Works Department

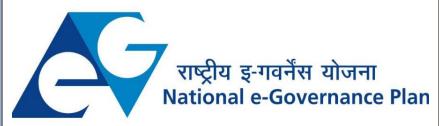

# **Table of Content**

# **Table of Contents**

| 1. | Pı                    | roject Overview                                          | . 3 |  |  |  |
|----|-----------------------|----------------------------------------------------------|-----|--|--|--|
| 2. | G                     | eneral Information                                       | . 3 |  |  |  |
| 2  | 2.1.                  | Tools Required                                           | . 3 |  |  |  |
| 2  | 2.2.                  | Starting your Computer                                   | . 3 |  |  |  |
| 3. | Ρι                    | urpose                                                   | . 4 |  |  |  |
| 4. | Sc                    | cope                                                     | . 4 |  |  |  |
| 5. | G                     | etting Started                                           | . 4 |  |  |  |
| 6. | Se                    | ervices Offered under Tamil Nadu Public Works Department | . 4 |  |  |  |
| 7. | 7. User Registration5 |                                                          |     |  |  |  |
| -  | 7.1                   | Filling up User Registration                             | . 8 |  |  |  |
| 8  | D                     | isclaimer                                                | 13  |  |  |  |

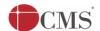

# E-DISTRICT TAMIL NADU USER MANUAL

(Government of Tamil Nadu)

## 1. Project Overview

Districts are the de facto front-end of government where most Government-to-Consumer or G2C interaction takes place.

The e-District project was conceptualized to improve this experience by creating an automated workflow system for the district administration and help in providing the citizen efficient department services through Common Service Centers (CSCs), the primary front end channels envisaged under the National e-Governance Plan by Department of Information Technology (DIT), Ministry of Communication and Information Technology (MCIT), Government of India.

### 2. General Information

# Let's Start!!

### 2.1. Tools Required

You will be provided with the following basic infrastructure:

• Computer (CPU, Monitor, Keyboard & Mouse)

Network Connection (as per requirement)Peripherals (as per requirement)

Browser (Google chrome, Version 37)

Uninterrupted Power Supply (UPS)

# 2.2. Starting your Computer

#### Steps

- 1. Ensure all cables are connected between the computer, network connection, peripherals & UPS
- 2. Plug the UPS to the electrical socket
- 3. Switch 'ON' the electrical socket
- 4. Switch 'ON' the UPS
- 5. Press the (power button) on the computer
- 6. Allow the system to boot up.

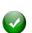

- 1. Switch 'ON' the UPS only after you have switched 'ON' the power socket
- 2. Switch 'ON' the computer only after you have switched ''ON' the UPS
- 3. Switch 'OFF' the power socket in there is an electrical spark in the socket

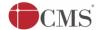

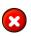

- 4. Do not start the computer in case the UPS is not fully charged
- 5. Do not start the computer in case any of the wires are in contact with water sources / moisture

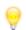

6. In case you are not sure whether the computer is connected in the right way - please contact the system engineer

## 3. Purpose

This document is an integral part of e-District application user manuals. The objective of this document is to provide step-by-step assistance to the user on how to apply for 'User Registration' through the e-District Portal.

## 4. Scope

The scope of this document covers the 'User Registration' service offered under the Tamil Nadu Public Works Department.

## 5. Getting Started

Following points and guidelines may be referred while accessing the e-Sevai/e-District application:

- User must have valid username and password
- Make relevant and correct entries only
- Recheck the entries before clicking on Submit button
- Mandatory fields cannot be left blank
- Mandatory/Optional documents should be attached as per requirement
- Do not make false entries

# 6. Services Offered under Tamil Nadu Public Works Department

Following services are offered under the Tamil Nadu Public Works Department:

- 1. PWD 401 User Registration
- 2. PWD 402 Online Sand Booking

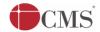

# 7. User Registration

Following steps describe how to apply for User Registration through the e-District Portal:

STEP1: Go to the e-Sevai (Government of Tamil Nadu) Web Portal.

**STEP 2:** Enter the login credentials.

STEP 3: Enter Captcha code.

STEP 4: Click on Login.

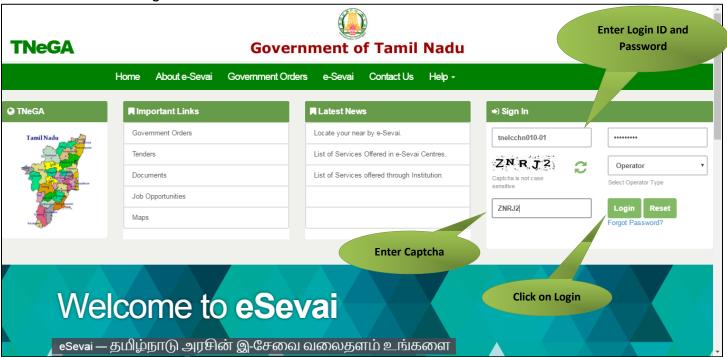

e-Sevai Dashboard will appear.

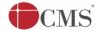

STEP 5: Click on Services on the left panel.

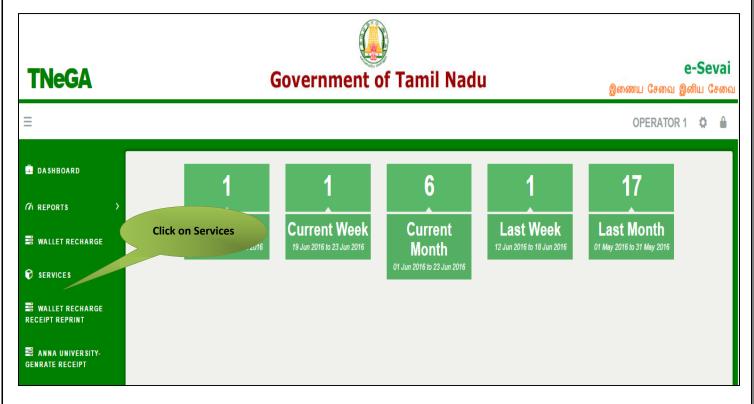

Department Wise service listing will appear.

#### STEP 6: Click on Tamil Nadu Public Works Department

You can also switch to the **Service Wise** listing, or switch to **Search** and search a particular service using keywords.

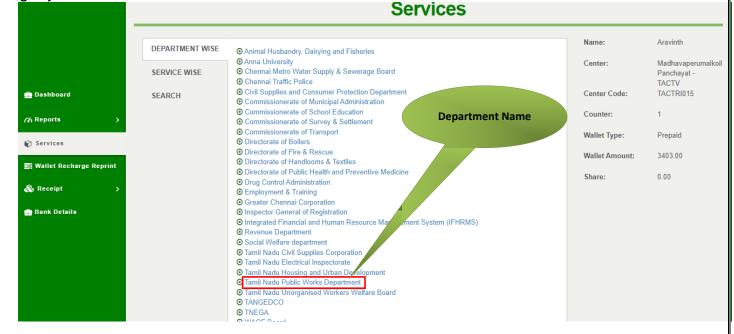

© 2022. Government of Tamil Nadu. All rights reserved.

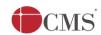

## **STEP 7:** Click on **User Registration**

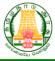

# Directorate of e-Governance

Tamil Nadu e-Governance Agency

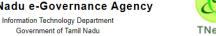

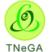

#### e-Sevai

இனிய சேவை இணைய சேவை

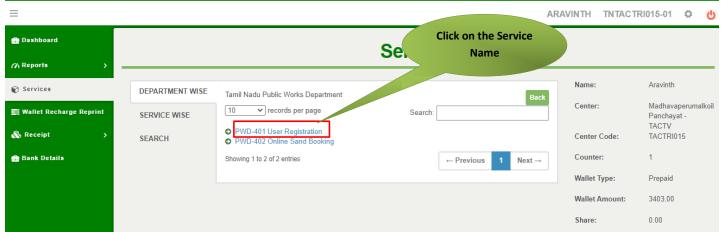

You will be redirected to the service page on the Tamil Nadu Public Works Department Web Portal.

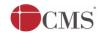

# 7.1 Filling up User Registration

**SECTION1:** Applicant Details

Applicant are used to fill this details and finally click Register.

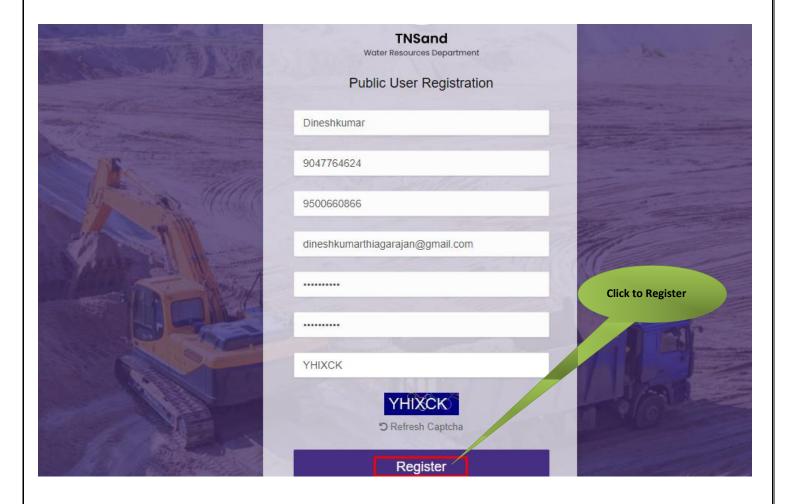

### **SECTION 2: OTP VERIFICATION**

Enter the OTP number and verify.

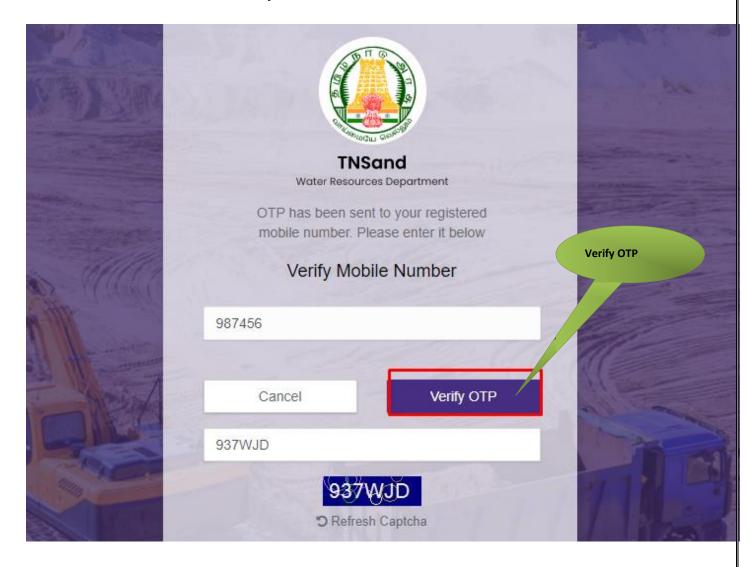

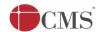

#### **SECTION 3:** Aadhaar Verification

Applicant are used to enter Aadhaar number and attached Id proof and finally click update option.

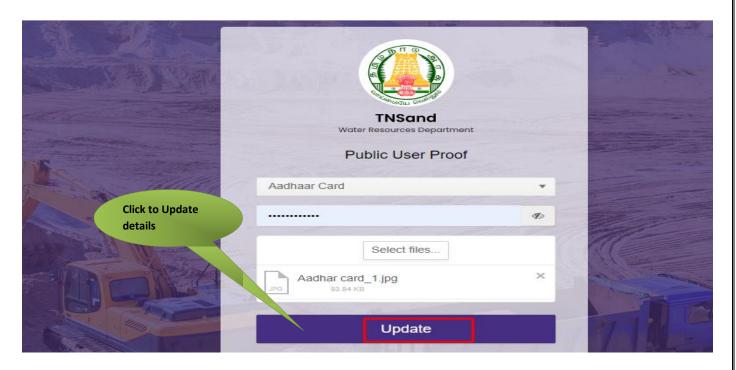

### **SECTION 4:** Delivery Address Details

Applicants are used to add the delivery address of the sand booking and finally update option to save details.

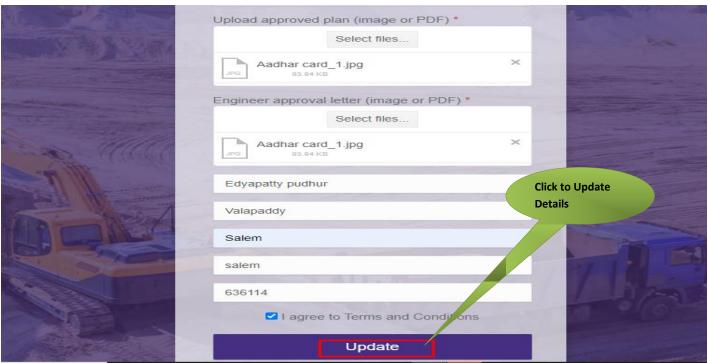

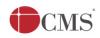

## **SECTION 5:** Submit option

After filling the details, click on proceed to Transaction

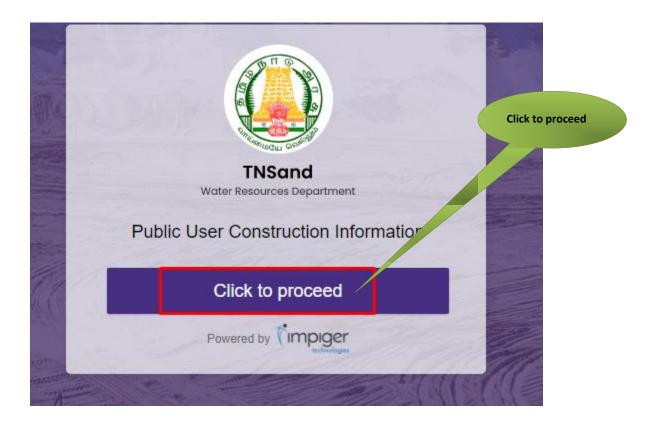

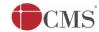

### **SECTION 6:** Acknowledgement receipt

Click on **Print Receipt** to download/print the receipt.

Screenshot 1: Print Receipt

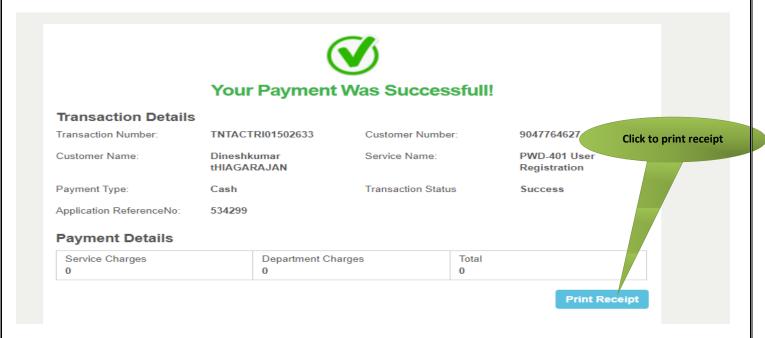

## Screenshot 2: Receipt

Applicant can also to download the receipt by using Transaction number and Reprint Receipt.

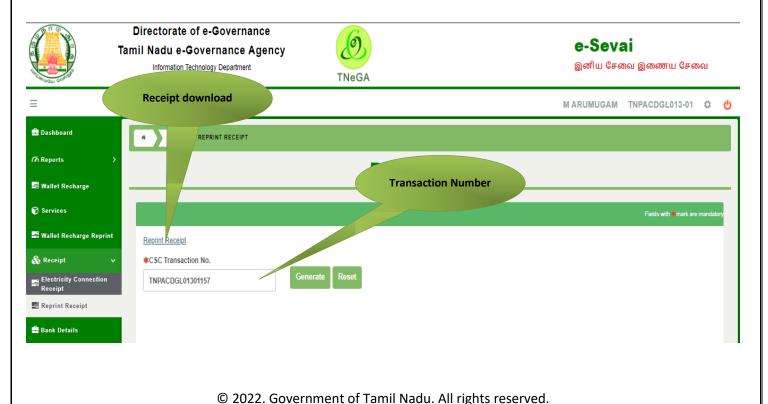

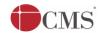

The below figure shows the preview of the acknowledgement receipt.

| தமிழ்நாடு அரசு / Government of Tamil Nadu<br>இ-சேவை மையம் / e-Sevai Centre                                                                              |                                  |                                                                                                    |                                               |  |  |  |  |
|----------------------------------------------------------------------------------------------------|----------------------------------|----------------------------------------------------------------------------------------------------|-----------------------------------------------|--|--|--|--|
| ரசீது / RECEIPT                                                                                                    |                                  |                                                                                                    |                                               |  |  |  |  |
| ரசீது எண் / Receipt No: TN-29120224015929524<br>விண்ணப்பதாரர் / Applicant Name: Dineshkuma<br>துறையின் பெயர் / Department Name: Tamil Nad<br>Department | r tHIAGARAJAN<br>du Public Works | துறை குறிப்பு எண் / Department Reference No: 534299<br>பரிவர்த்தனை எண் / Transaction No : TNTACTRI01502633<br>விண்ணப்பித்த தேதி / Application date : 01-04-2022 11:59:28<br>விண்ணப்பித்த சேவை / Applied for Service : PWD-401 User<br>Registration |                                               |  |  |  |  |
| பணம் செலுத்திய விவரம் / Payment Details                                                                                                    |                                  |                                                                                                    |                                               |  |  |  |  |
| விவரங்கள் / Particulars                                                                                                    | செலுத்தும் முன                   | ற / Payment Mode                                                                                                    | செலுத்தப்பட்ட தொகை (ரூ) / Amount<br>Paid (Rs) |  |  |  |  |
| கட்டண தொகை / Bill Amount                                                                                                    | Cash                             |                                                                                                    | 0.00                                          |  |  |  |  |
| இ-சேவை மையக் கட்டணம் / e-Sevai<br>Centre Charges                                                                                                    | Cash                             |                                                                                                    | 0.00                                          |  |  |  |  |
| மொத்தம் / Total: : 0.00                                                                                                    |                                  |                                                                                                    |                                               |  |  |  |  |
| ரூபாய் எழுத்துக்களில் / Amount in words (Rs): Zero only.                                                                                                |                                  |                                                                                                    |                                               |  |  |  |  |
| மையப் பெயர் & குறியீட்டு எண் / Centre Na<br>Madhavaperumalkoil Panchayat -TACTV-TACTR1015                                                               |                                  | கையொப்பம் / Signature of the Centre Operator                                                                                                    |                                               |  |  |  |  |

## 8 Disclaimer

This User manual is prepared as per the existing application; however actual screen shots may vary for few cases.